## *Tutorial STAAD.Pro*

1. Abra o programa e selecione **New Project**. Em seguida, marque a opção **"Space"** para que o programa entenda que o usuário deseja criar uma estrutura tridimensional e prepare a área de trabalho para isto. Escolha o nome e local para salvar o arquivo. Selecione a unidade de comprimento (**Meter**) e de força (**KiloNewton**) e clique em "**Next**".

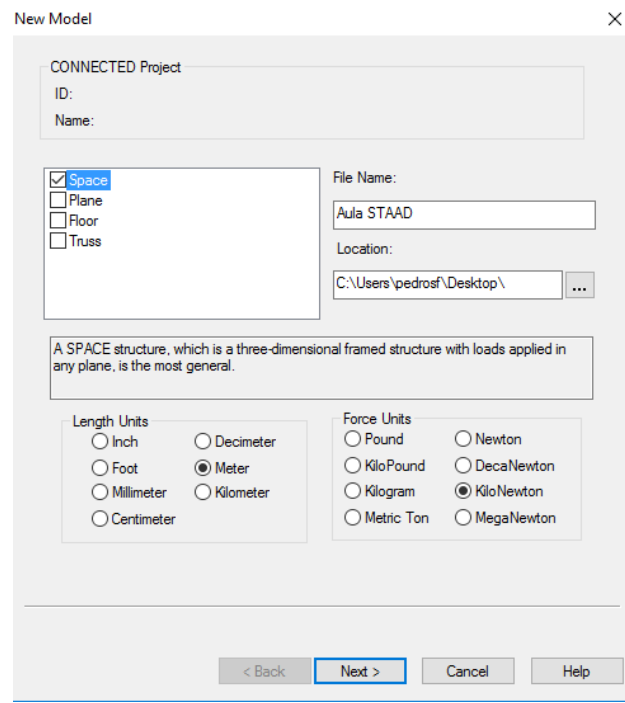

2. No menu seguinte, escolha a opção "**Add Beam**" para começar desenhando vigas e pilares e pressione "**Finish**".

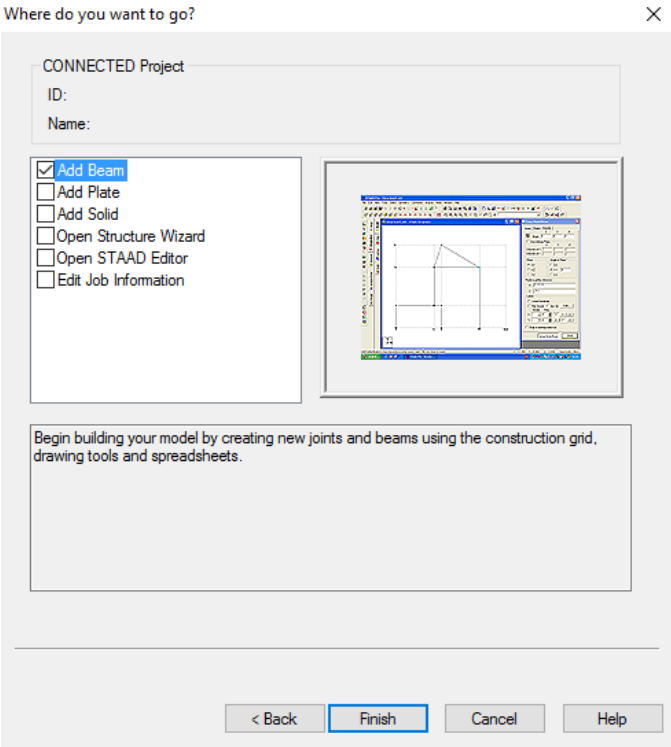

3. Inicie inserindo as coordenadas dos nós na janela aberta no canto superior direito "**Nodes**", conforme a figura abaixo.

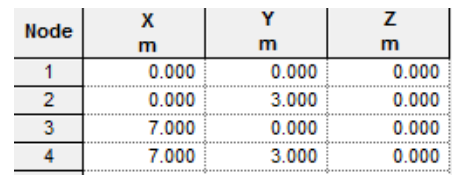

Clique com o botão direito na tela, selecione "**Labels**" e marque a opção "**Node Numbers**" para visualizar os números dos nós.

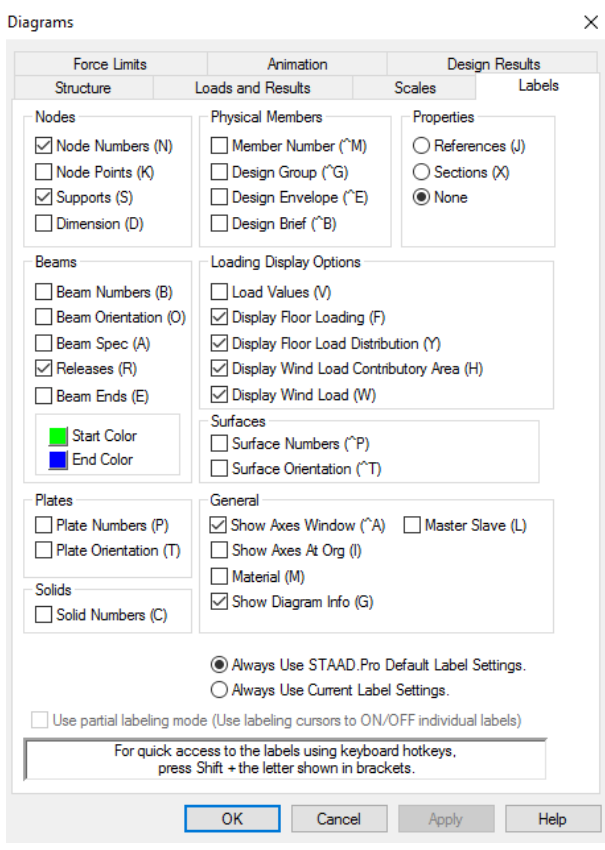

- 4. Em seguida, na janela do canto inferior direito "**Beams**", insira os números dos nós que compõem cada elemento de barra. Alternativamente, o usuário pode selecionar o botão "**Add Beams**" no canto superior esquerdo para criar as barras diretamente no Canvas.
- 5. Selecione a opção "**Beams Cursor**" na barra lateral da esquerda e então selecione todas as barras. Em seguida, clique na ferramenta "**Generate Mirror**". Marque o plano de espelhamento como Y-Z e insira o nó referência para o espelhamento.

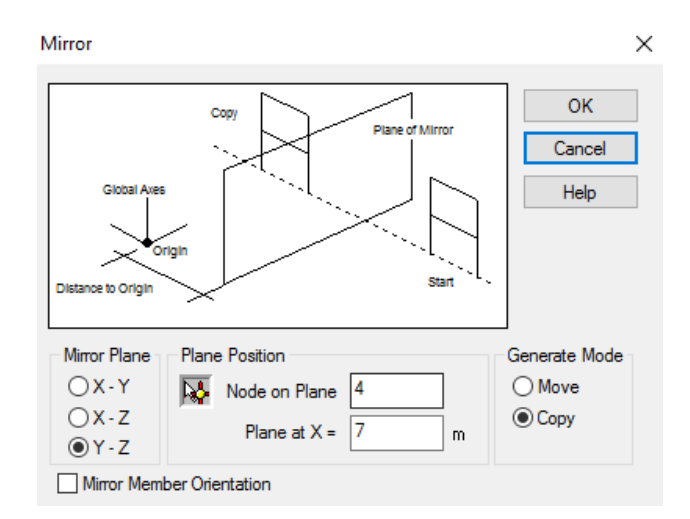

6. O próximo passo é inserir as condições de suporte da estrutura. Para isso, clique na aba "**General**" do lado esquerdo e em seguida na sub-aba "**Support**", pressione "**Create**" e na aba "**Fixed**" clique em "**Add**" para inserir o engaste.

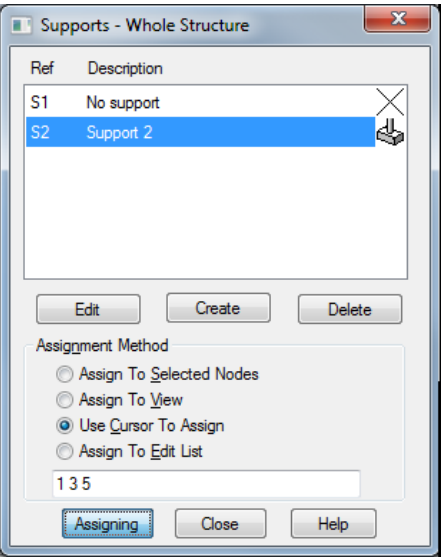

Para inserir os suportes selecione a opção "**Use cursor to Assign**" ou "**Assign to Edit List**" e insira os nós desejados no campo.

7. Em seguida, serão criados os casos de carregamento. Selecione a aba "**General**" no canto esquerdo e em seguida seleciona a aba "**Loads & Definition**". Na janela do lado direito, selecione "**New**" e clique na aba "**Load Case**". Crie o primeiro caso de carregamento selecionando o tipo "**Dead**" e renomeando para "**Dead Load 1**". Em seguida, repita o procedimento para criar "**Live Load 1**", "**Wind Load 1**" e "**Wind Load 2**".

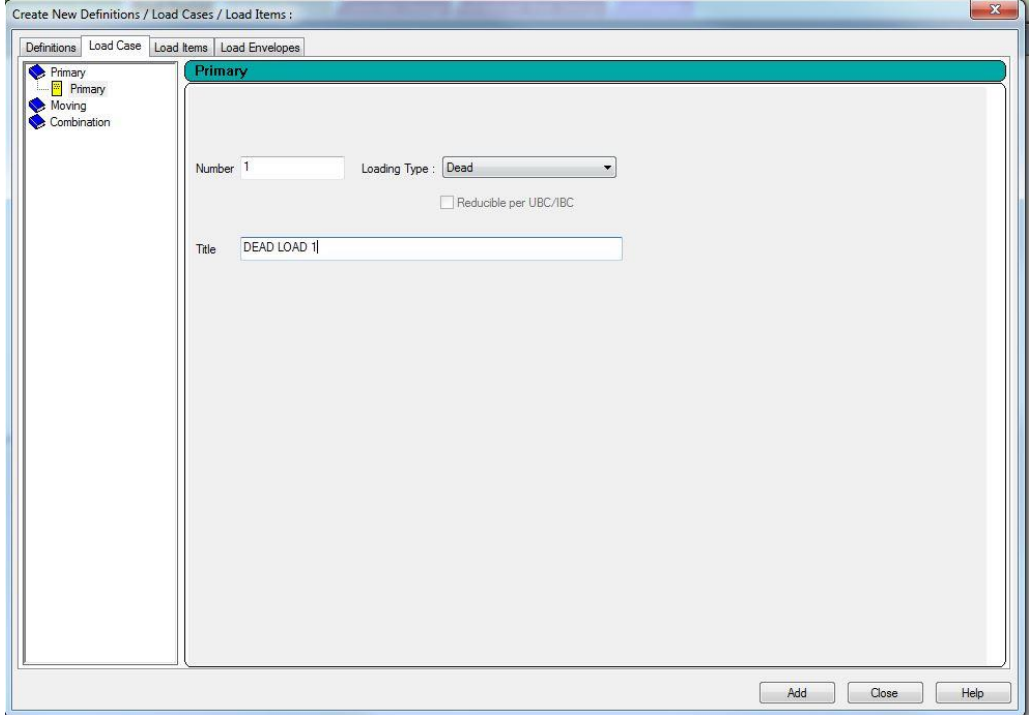

8. Na janela ao lado direito selecione "**Live Load 1**", clique em "**Add**", vá até "**Member Load**" e na opção "**Uniform Force**" insira os valores de carga (- 45kN/m) e clique em "**Add**".

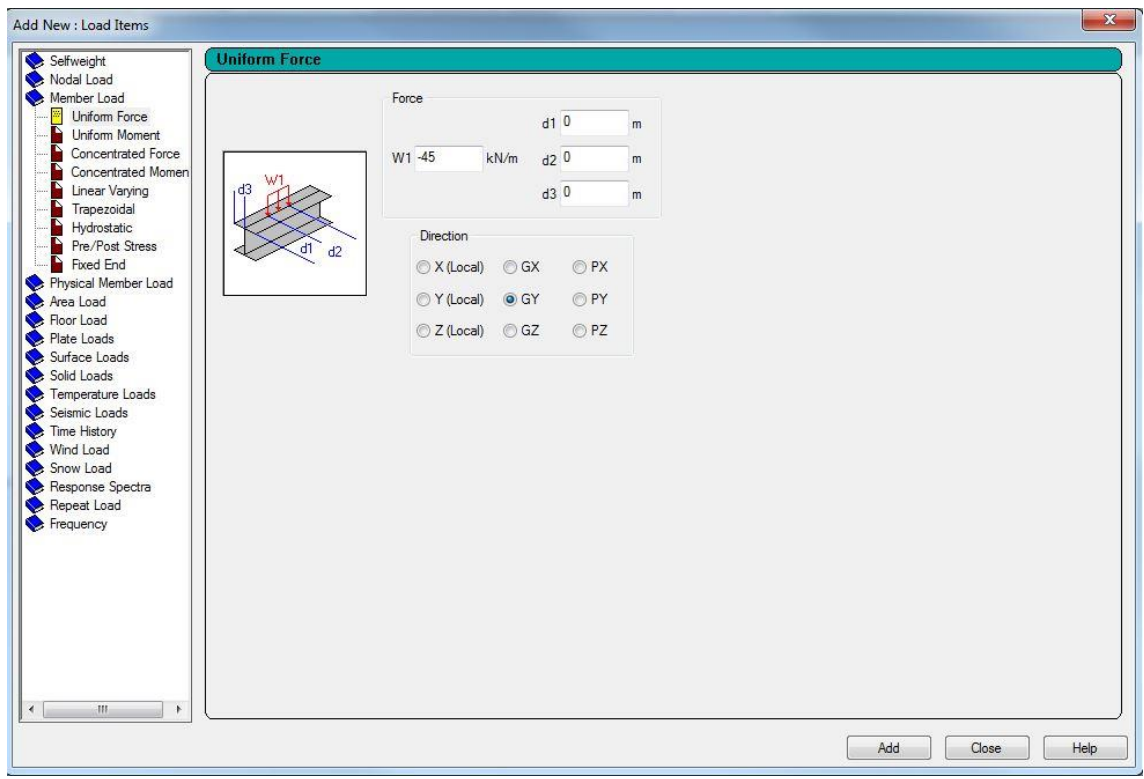

9. Ainda neste caso, repita o procedimento, desta vez escolhendo a opção "**Trapezoidal**" (**W1=-30kN/m, W2=-45kN/m, D1=1,75m, D2=5,25m**).

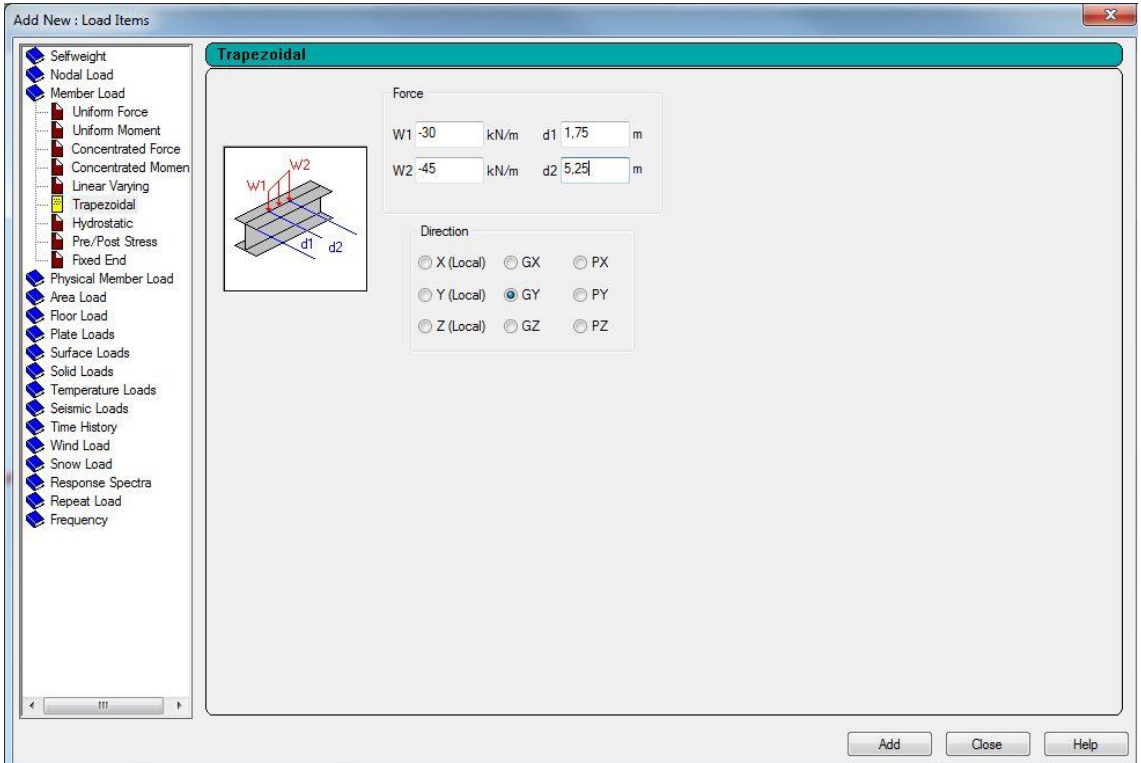

- 10. Em seguida, selecione "**Wind Load 1**" e insira uma carga nodal de **9kN** na direção horizontal. Para o "**Wind Load 2**", defina uma carga uniforme de - **20kN/m** na direção horizontal.
- 11. Para o caso **Dead Load 1**, é necessário inserir a carga de peso próprio escolhendo a opção **Selfweight Load**.
- 12. Para definir em que barra cada carregamento será inserido, na janela da direita selecione o caso desejado, pressione "**Assign**" e com o cursor do mouse escolha a barra deseja, de forma que o resultado seja como o da figura abaixo.

**Live Load:**

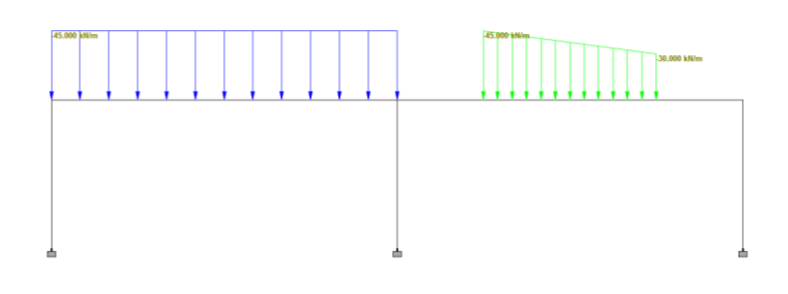

## **Wind Load 1:**

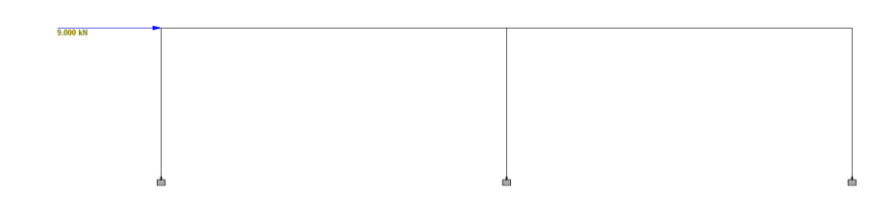

## **Wind Load 2:**

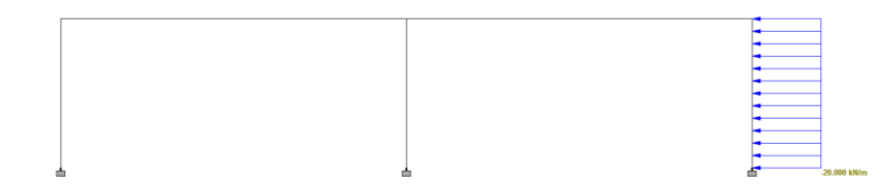

13. Para definir as seções e material das barras, vá até a aba "**General**", "**Property**" e na janela no canto direito, selecione a opção "**Section Database**" e escolha o perfil **W14x211** e clique em "**Add**". Em seguida, aperte **CTRL+A** para selecionar todas as barras. Automaticamente a opção "**Assign to Selected Beams**" será marcada, bastando clicar no botão "**Assign**" para atribuir as propriedades.

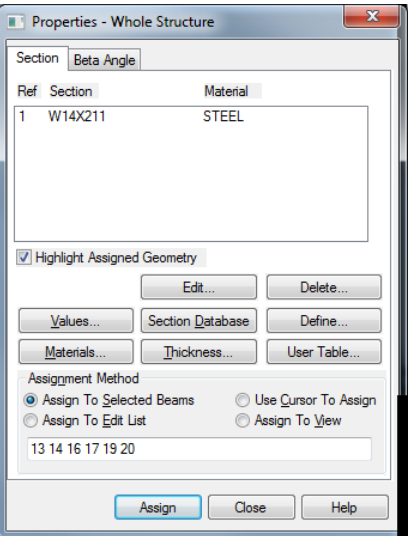

14. O próximo passo é copiar o pórtico para obtermos uma estrutura tridimensional. Para tal, aperte **CTRL+A** para selecionar todas as barras, em seguida clique em "**Copy**" e então ao clicar em "**Paste**", uma janela será aberta. Insira a valor **-8m** no eixo **Z** e então clique em "**Ok**".

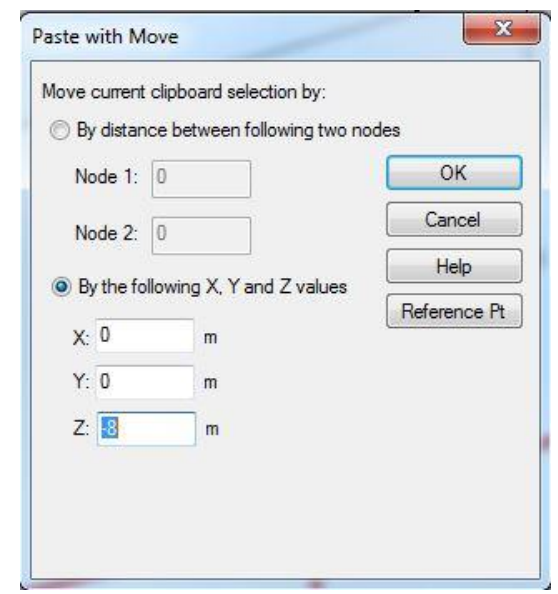

15. Em seguida, serão adicionados a viga lateral e o contraventamento. Clique em "**Add Beams**" para adicionar a viga e o contraventamento, conforma a figura abaixo.

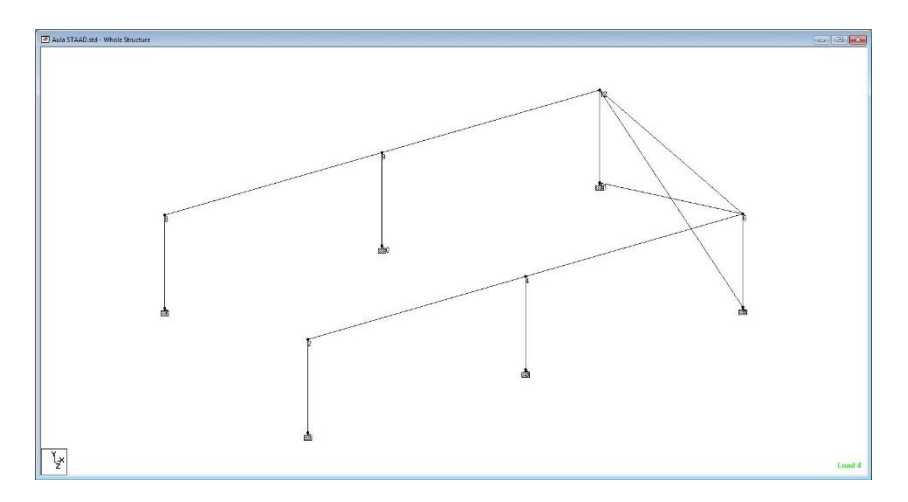

16. Insira a seção **W12x190** e aplique à viga e depois a seção **L4x4x0,25** e aplique aos contraventamentos. Em seguida, copie os 3 elementos e cole na direção x, coordenada **-7m**. Em seguida repita o procedimento para a coordenada **-14**.

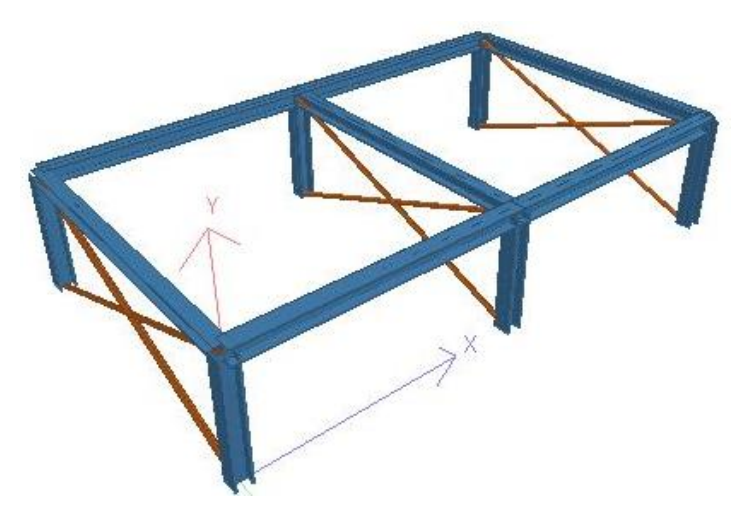

- 17. O próximo passo é rodar a análise da estrutura. Vá na aba "**Analysis/Print**" e clique em "**Add**".
- 18. No menu, vá até "**Commands**", "**Loading**", "**Automatic Load Combination**", selecione o "**Code**" "**ACI**", "**Category**" "**Table 1**", "**Generate Loads**" e clique em "**Add**".
- 19. Finalmente, selecione "**Analyze**" e em seguida "**Run Analysis**".
- 20. Para visualizar os resultados mostrados abaixo, clique na aba "**Post Processing**".

Diagrama de Momento **Mz**:

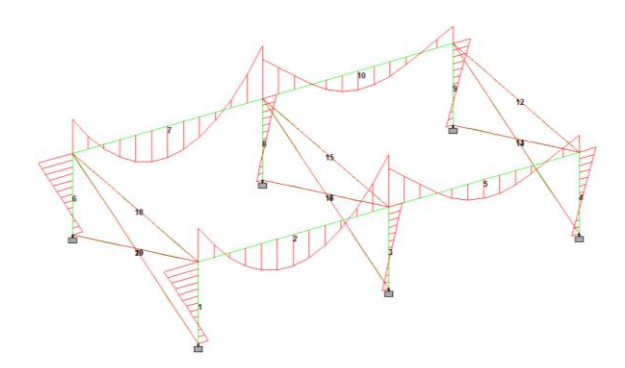

Diagrama de forças cortantes **Fy**:

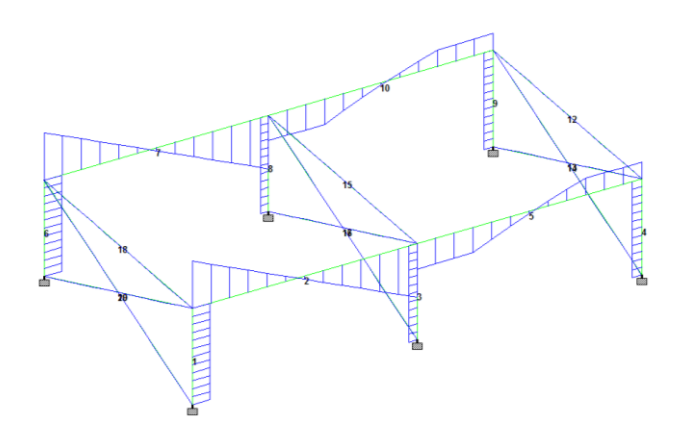

Tabela de esforços nas vigas:

## **Report>Beam End Forces**

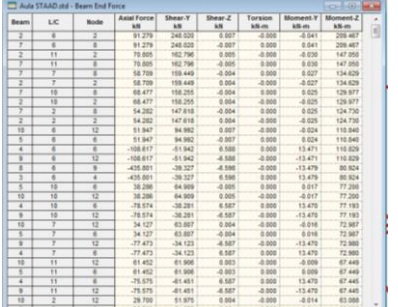